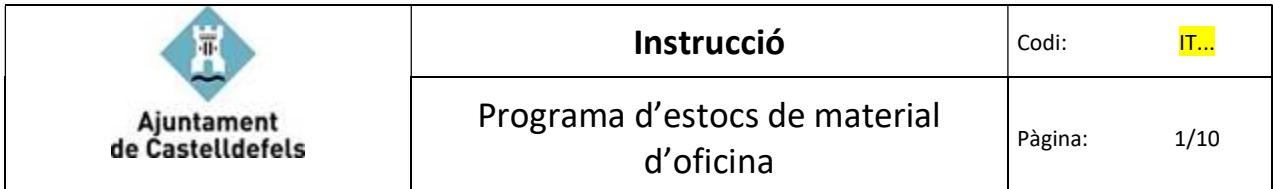

## Índex

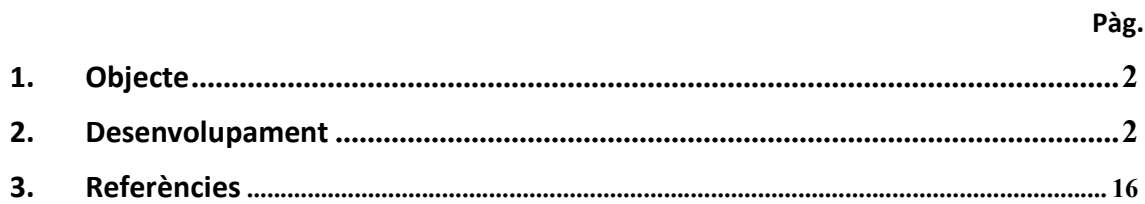

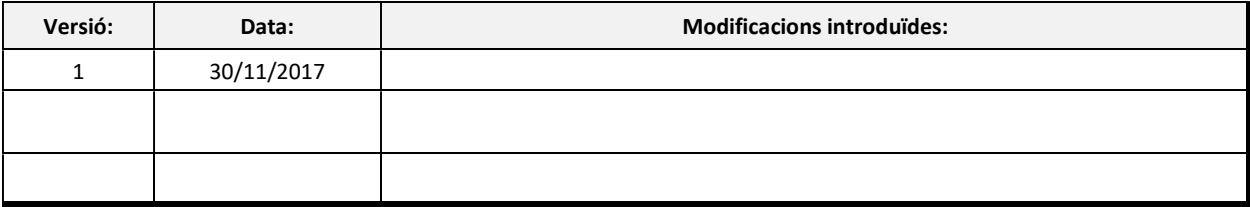

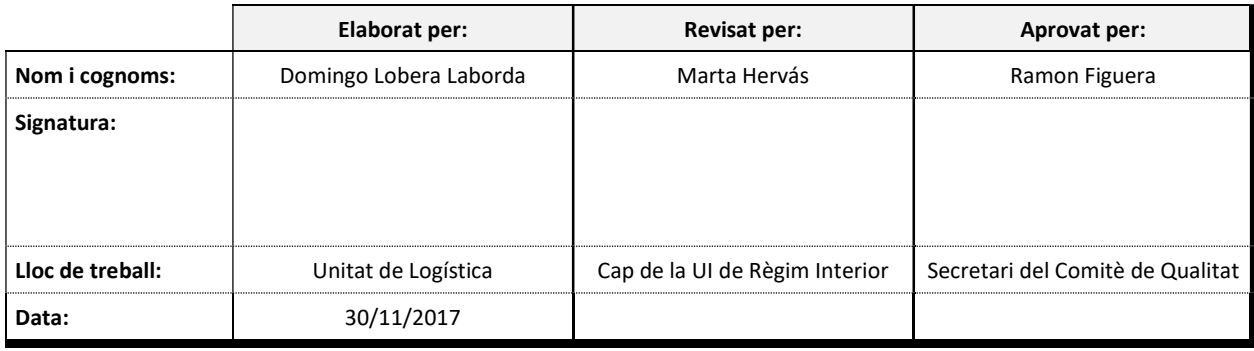

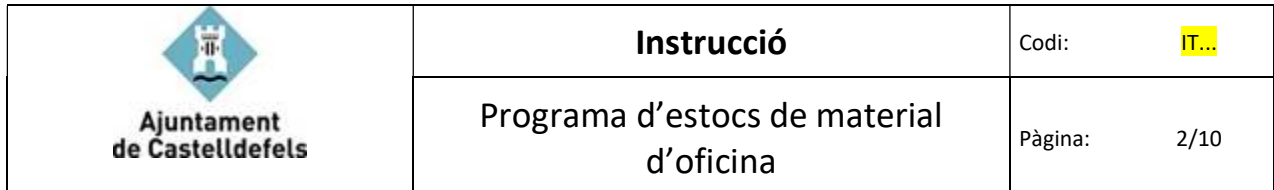

### 1. Objecte

L'objecte d'aquesta instrucció és deixar constància de la sistemàtica del programa de gestió d'estocs dins del municipi de l'ajuntament de Castelldefels.

#### 2. Desenvolupament

El programa està ubicat a Inicio/todos los programas/departament/Material inventariado.

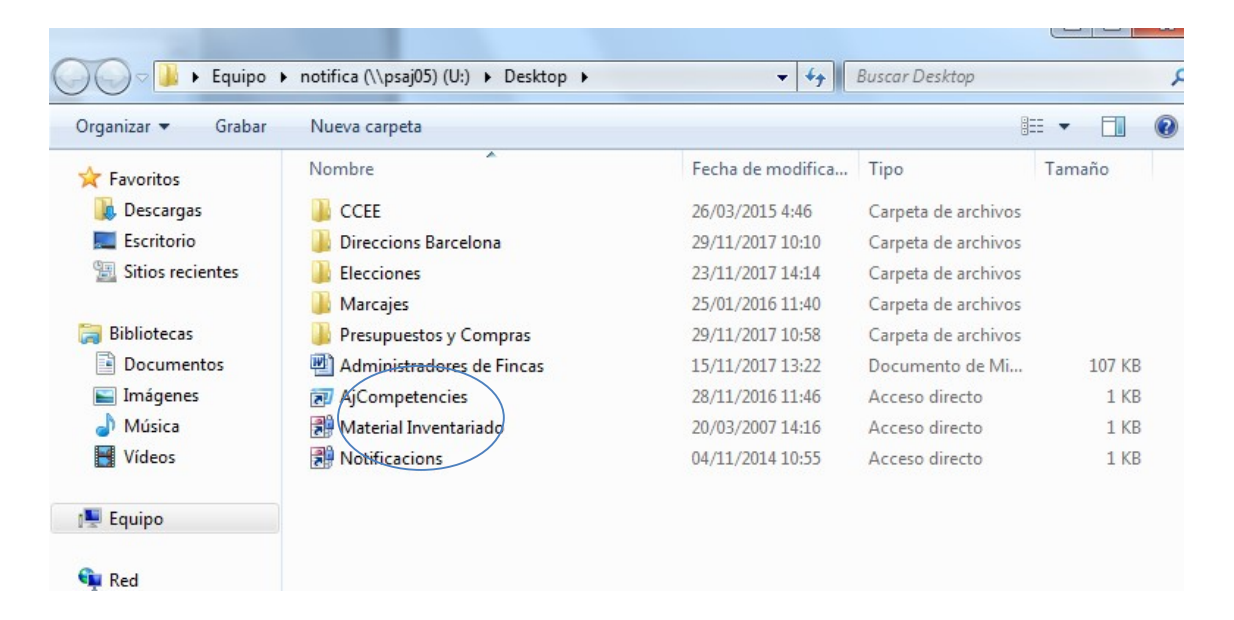

Clicar dos cops damunt de l'aplicació de "Material Inventariado".

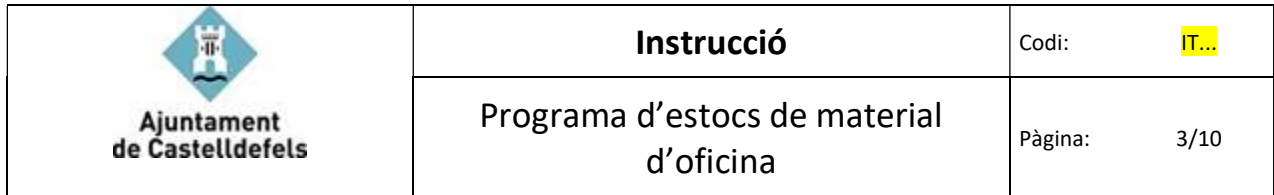

## NOMBRE DE REFERÈNCIA DELS PRODUCTES

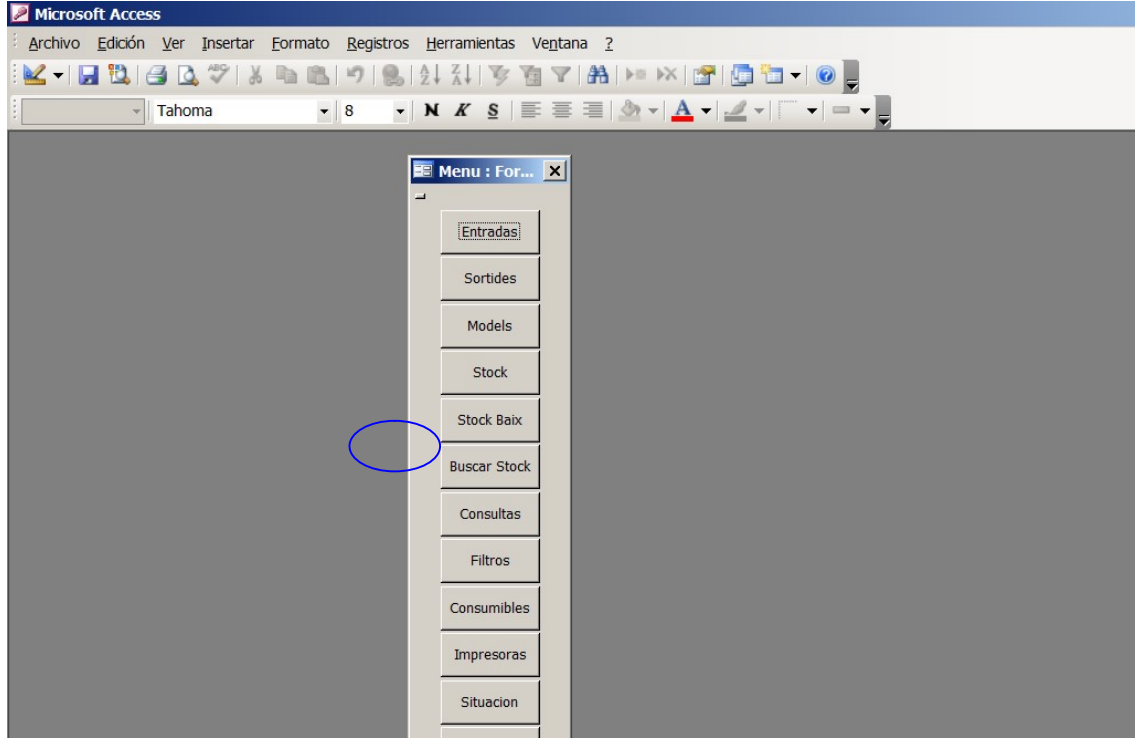

Quan la unitat de logística rep el material, s'ha de seleccionar l'opció "Filtres" per buscar la referència dels productes que han arribat.

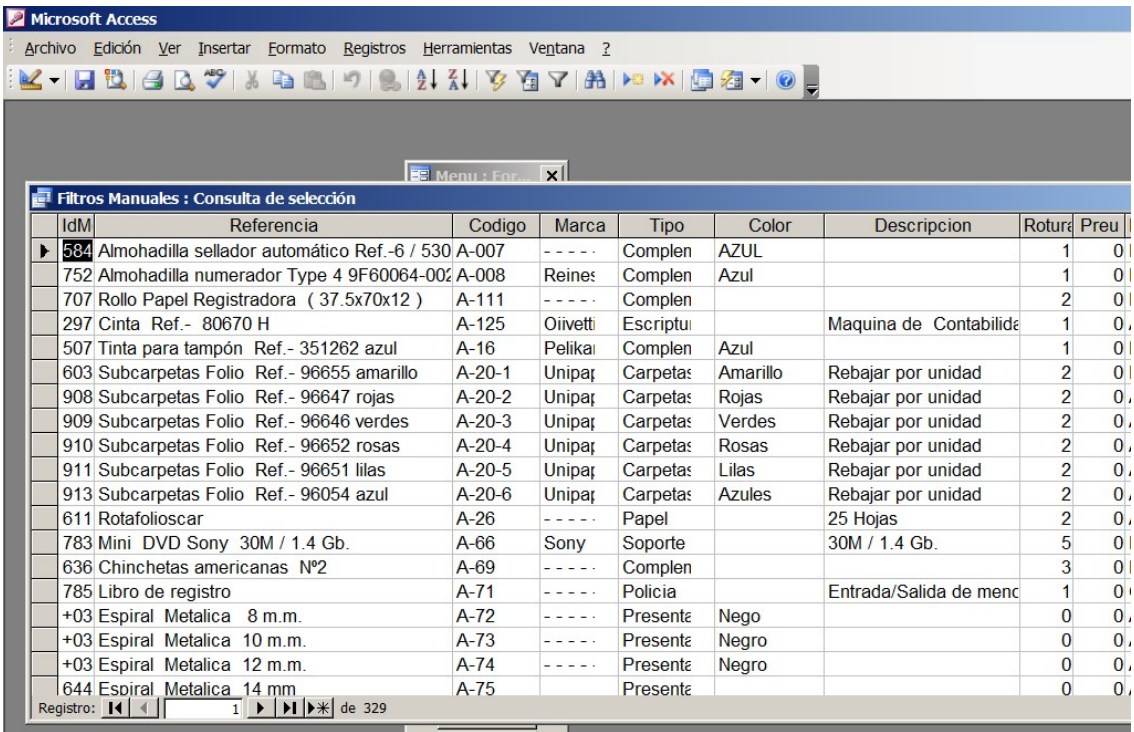

Per buscar la referència, cal col·locar el cursor del ratolí sobre alguna de les columnes anomenades "Referència", "Marca" o "Tipus" i clicar al botó dret del ratolí.

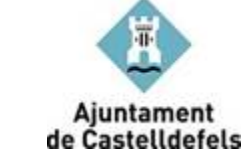

# Programa d'estocs de material d'oficina

Instrucció  $|$ Codi: IT...

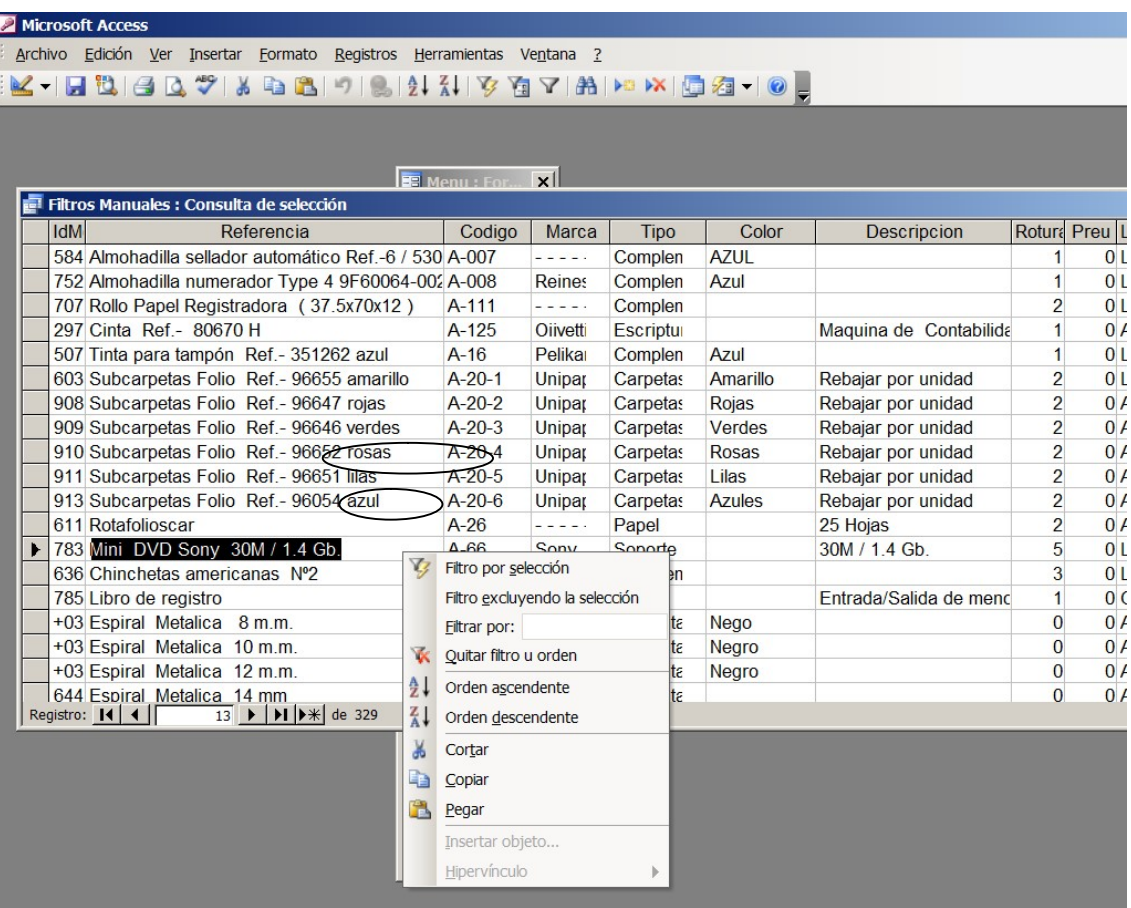

Podrem buscar la referències de dues maneres:

- 1. Clicar l'opció de "filtre per selecció".
- 2. Clicar l'opció "filtrar per:" i escriurem el nom del material amb un asterisc al final (\*). Una vegada tenim totes les referències podem introduir el material que ens ha arribat.

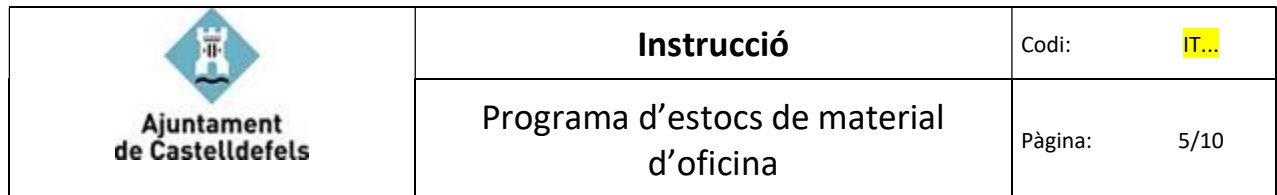

## ENTRADA DE MATERIAL

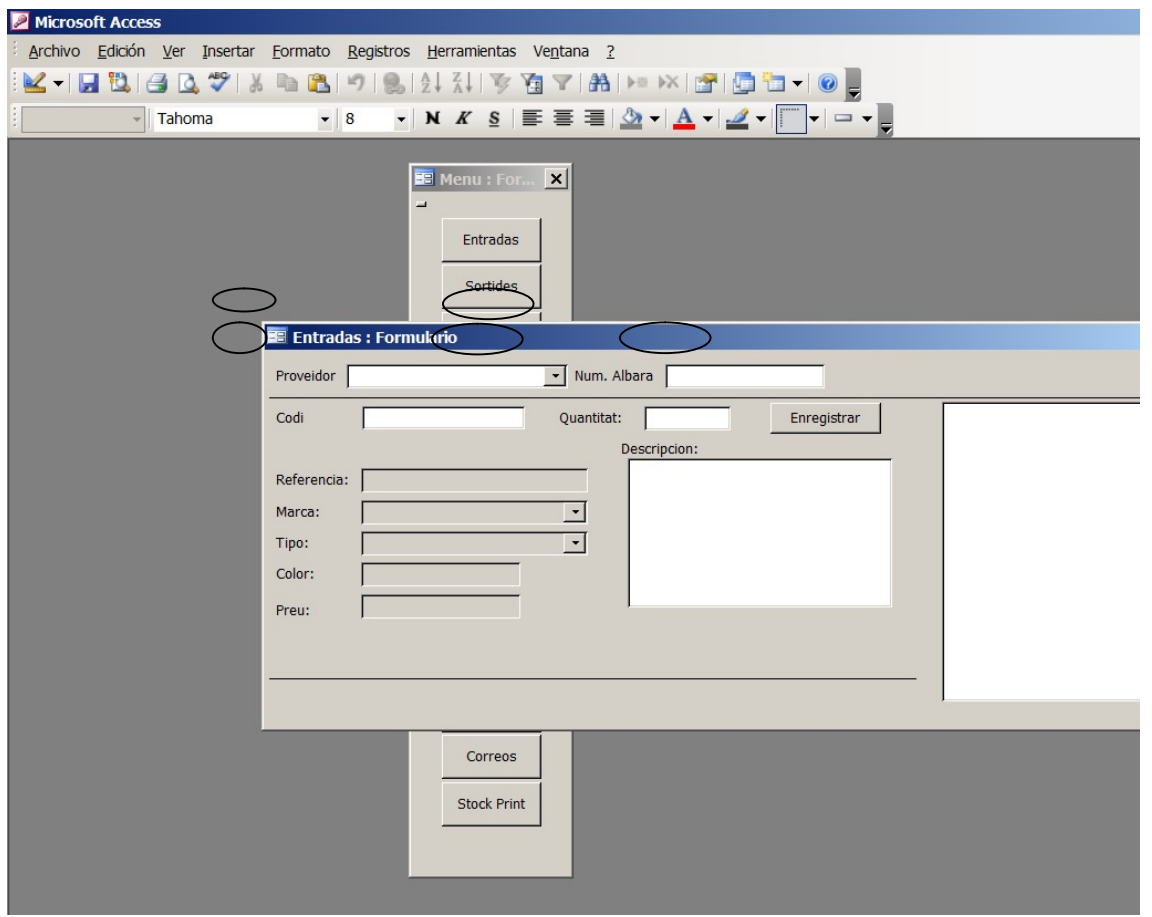

Per donar entrada de material al programa seleccionarem l'opció "Entradas" al menu principal. En aquesta pantalla introduirem les dades següents: proveïdor, número d'albarà, Codi i quantitat. Les altres dades s'omplen automàticament, i un cop finalitzat clicarem en l'opció "enregistrar".

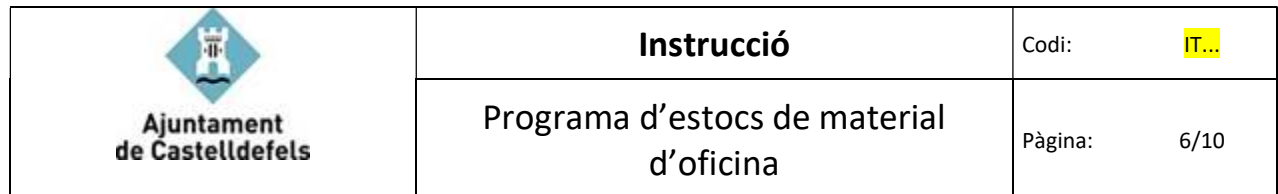

## SORTIDA DE MATERIAL

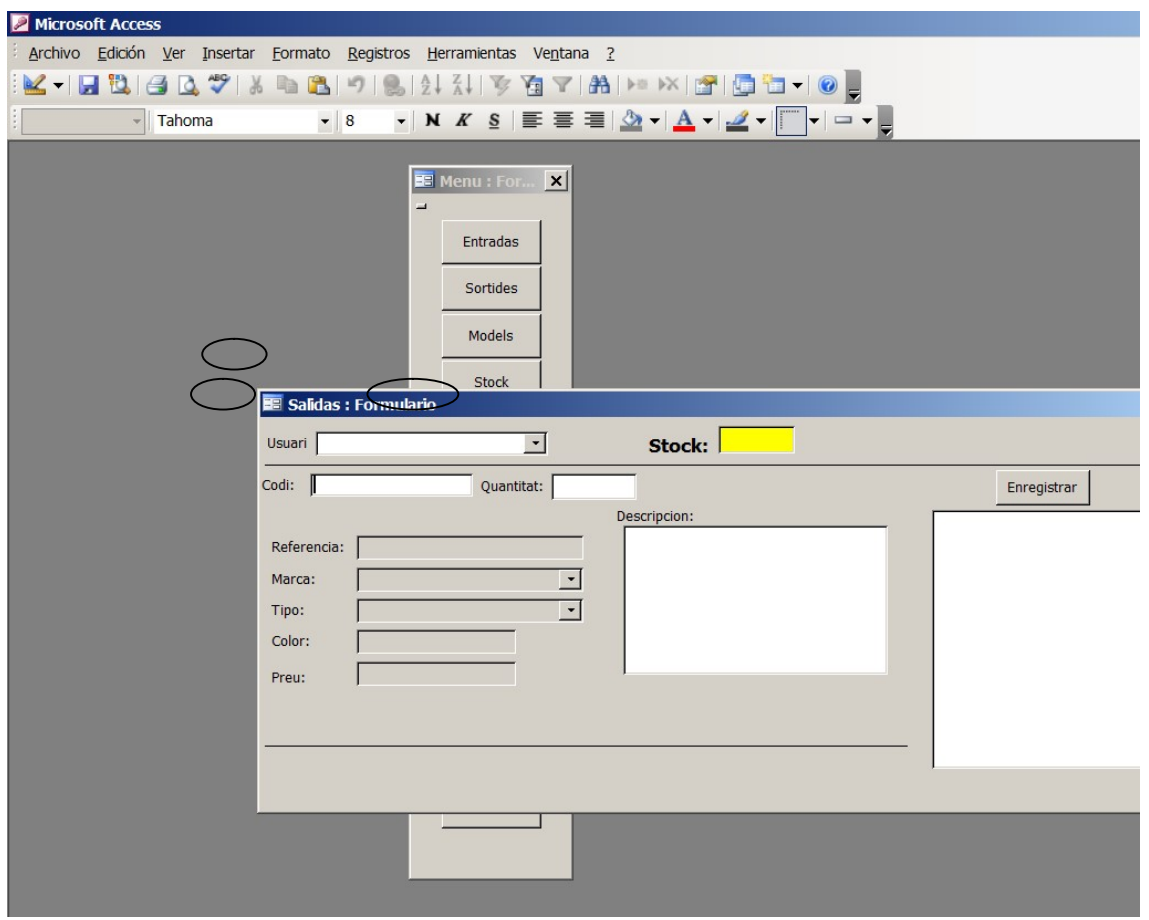

Per efectuar sortides de material seleccionarem l'opció "Sortides" del menu principal i omplirem les dades d'usuari, codi i quantitat, i clicarem en l'opció "enregistrar".

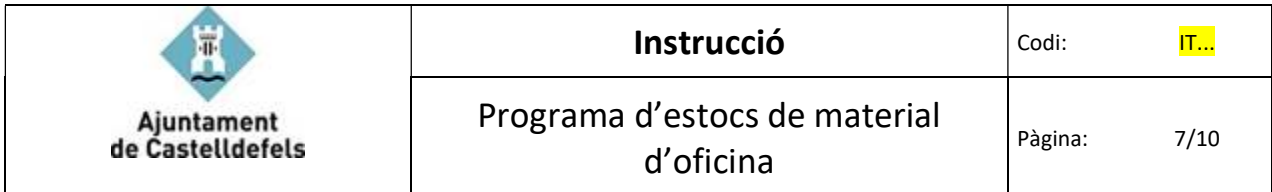

#### PRODUCTES EN STOCK BAIX

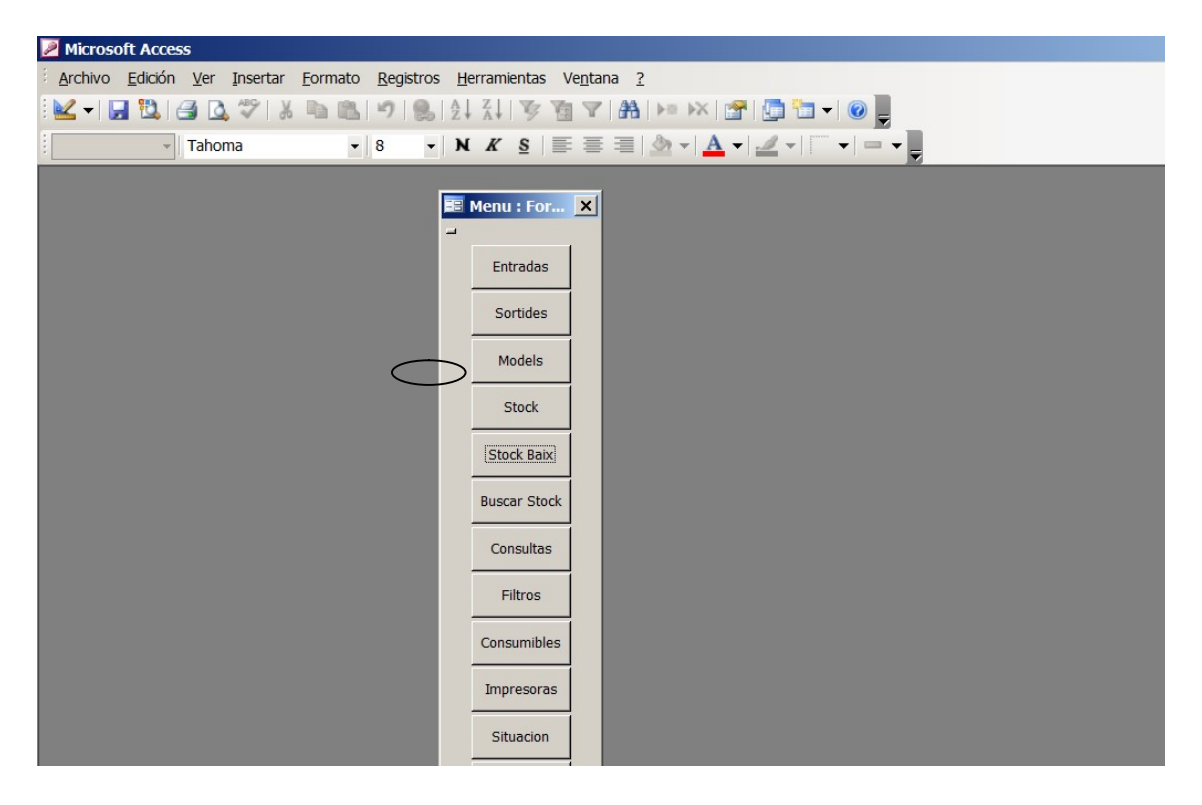

Quan volem consultar el material que està per sota del mínim, clicarem en l'opció "Stock Baix".

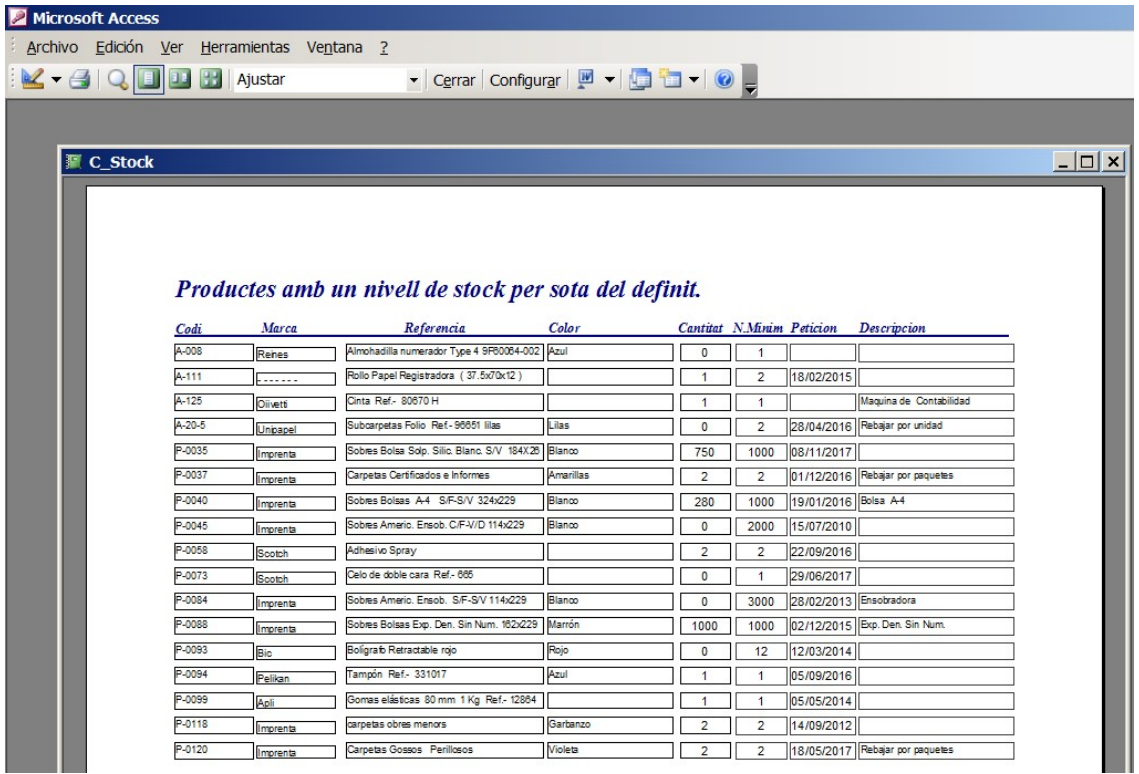

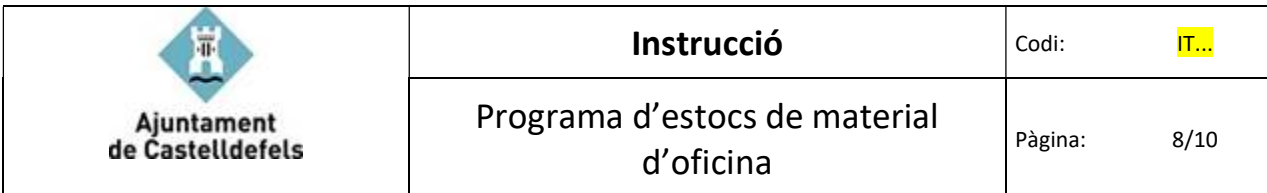

#### CONSULTES SOBRE CONSUMS

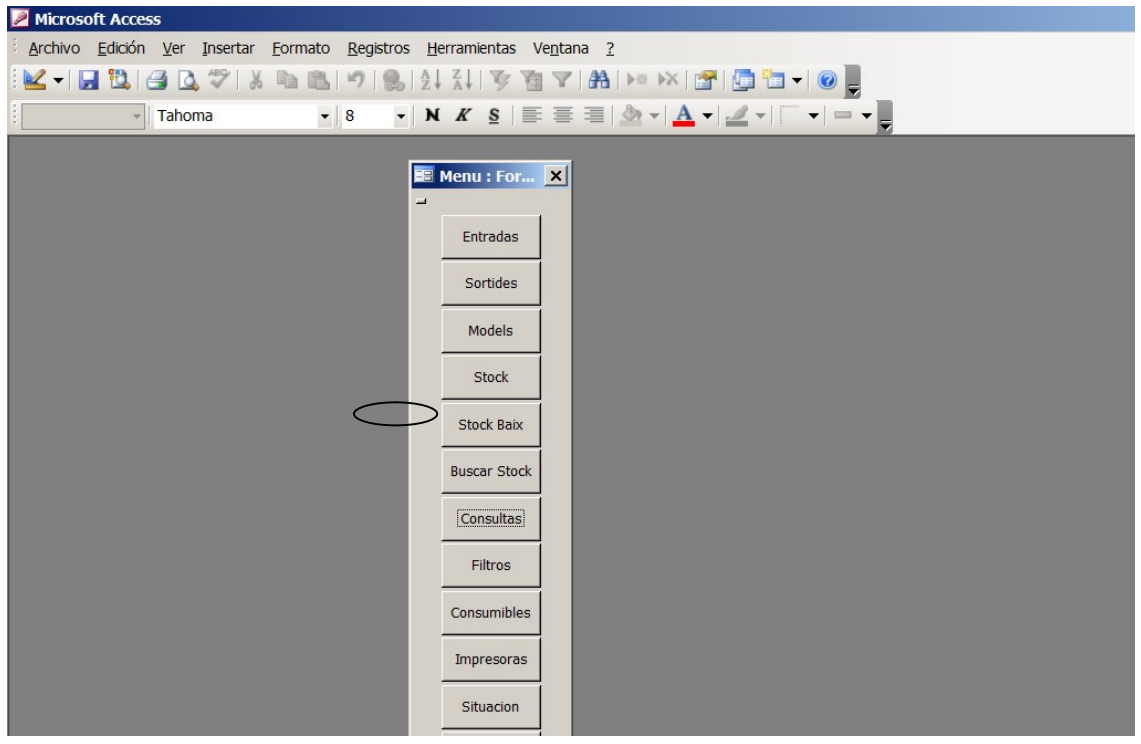

Per efectuar consultes sobre els consums, haurem de clicar l'opció "Consultes".

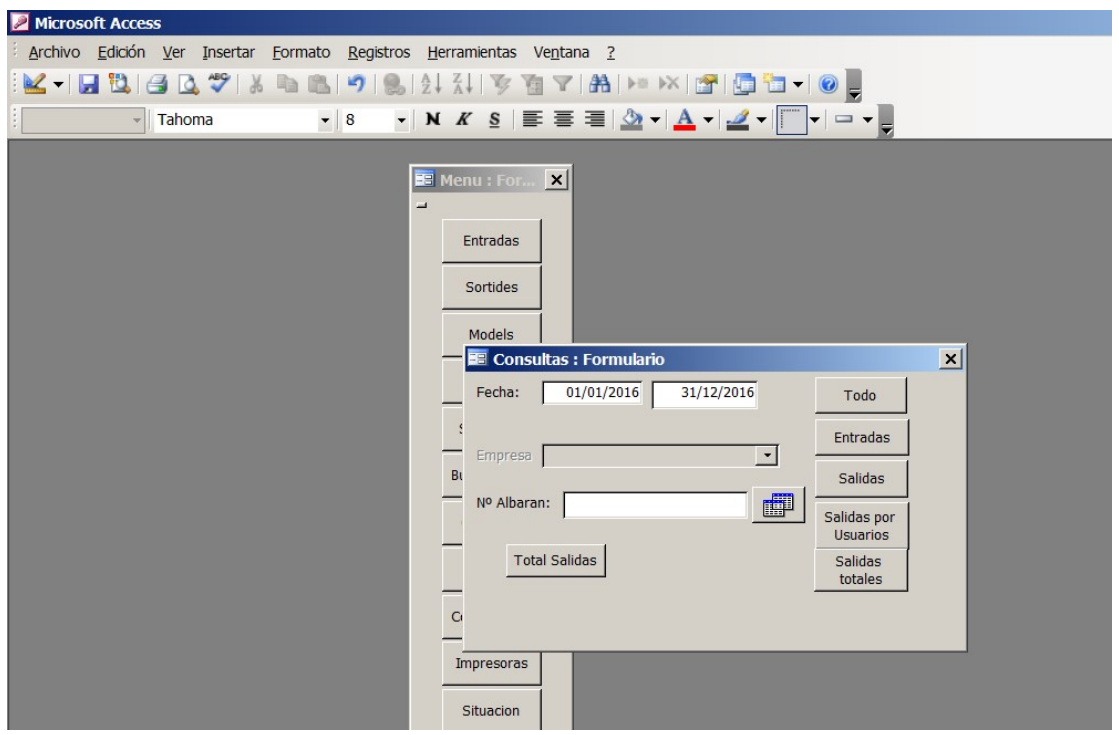

Per consultar dins d'un període de temps, introduirem la data d'inici i final de la consulta a realitzar i podrem triar fer la consulta d'entrades, sortides, sortides per usuaris , sortides totals o tot.

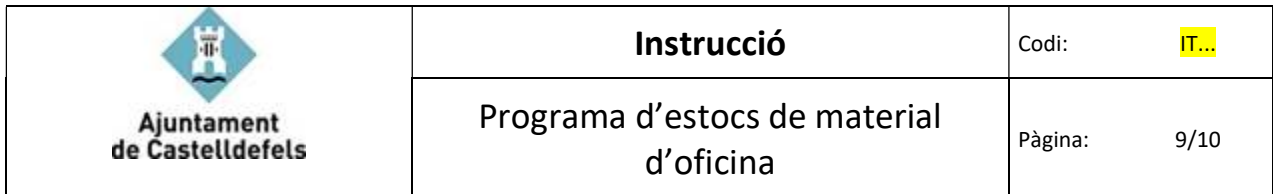

#### MODELS DE MATERIAL

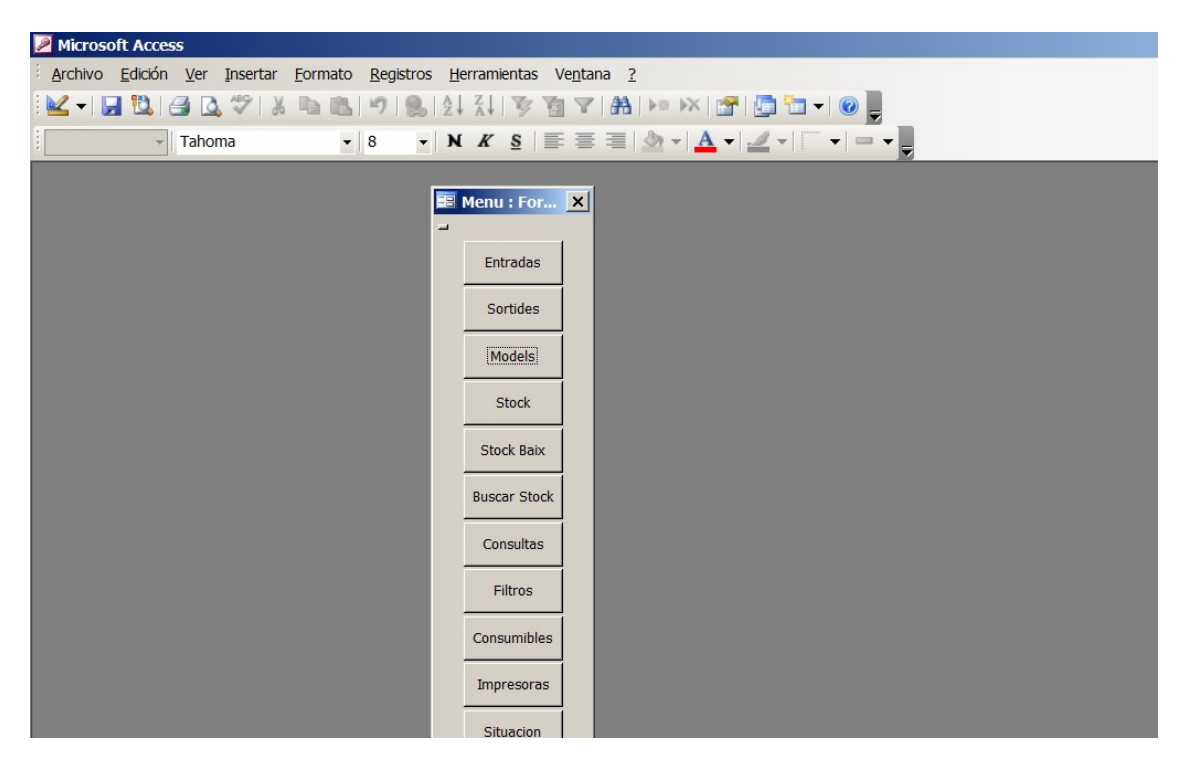

Per consultar els models de material hem d'accedir a l'opció "Models".

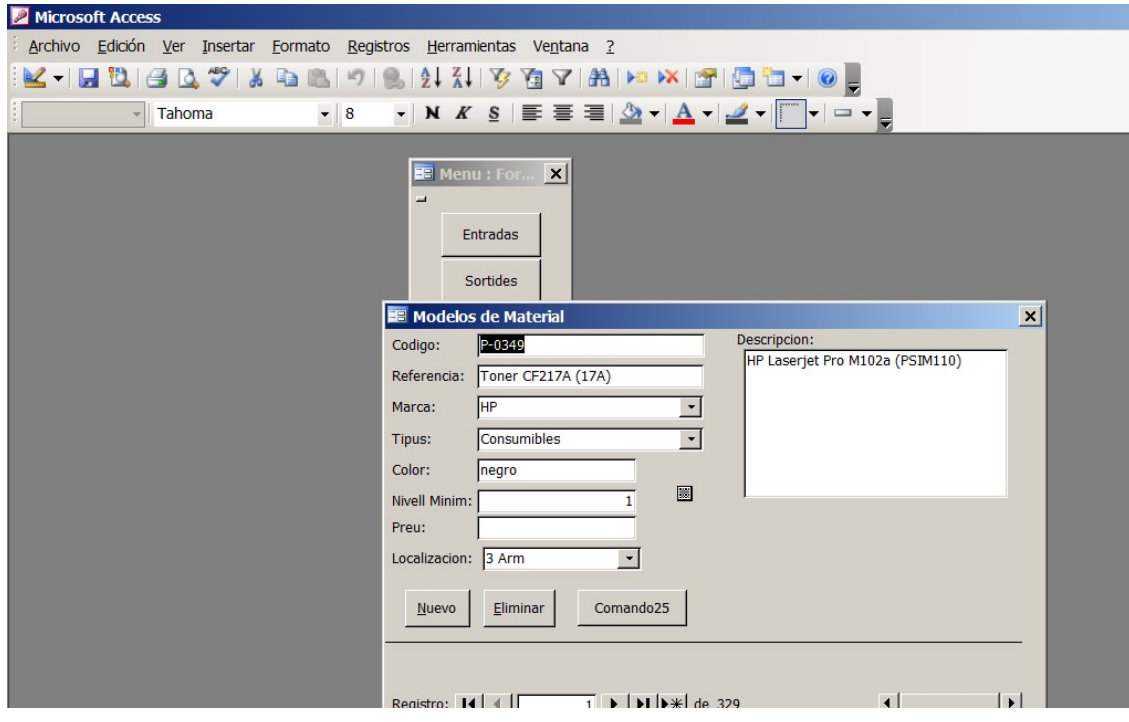

Per buscar un model de material haurem d'introduir el codi. Referències

Normativa aplicable

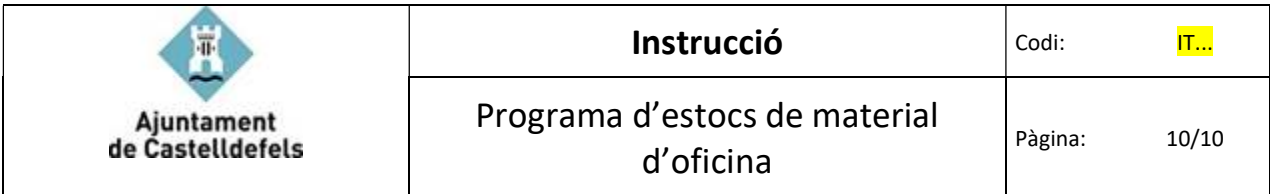

## 3. Referències

Normativa aplicable